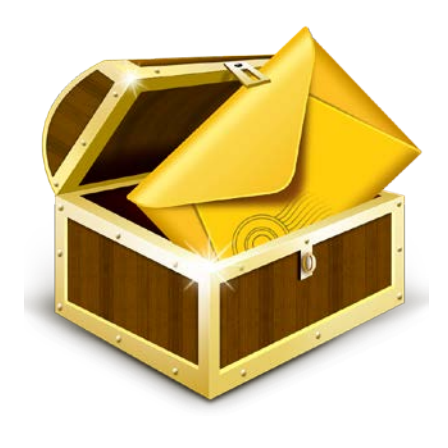

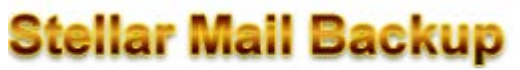

**Version 1.0**

**Installation Guide**

# **Overview**

**'Stellar Mail Backup'** is a complete backup solution software for all email accounts configured in **'MS Outlook'**, **'Outlook Express'** and **'Windows Mail'** email clients on your system. It is developed in such a way that it takes care of every possible aspect of email backup.

It takes backup of emails and other items such as contacts, calendar and journal entries, mail accounts, tasks, notes, RSS feeds, junk email lists and signatures. It restores mail backup and schedules mail backup. In addition, it can take mail backup on network and external drive also. It mounts a virtual drive on your computer to enable you to view mailboxes without restoring backup image.

## **Key Features:**

- Takes mail backup for multiple email profiles on your system
- Restores mail backup
- Schedules mail backup tasks
- Mounts / Unmounts virtual drive on computer
- Takes mail backup on network and external drive
- Simple and user friendly software
- Supports **MS Outlook** / **Outlook Express** XP, 2007, 2010 (32 bits) and **Windows Mail**
- Supports **Windows** XP / Vista / **Windows** 7

# **Installation Procedure**

Before beginning installation, make sure that the computer meets minimum system requirements.

*Minimum System Requirements*

- **Processor:** Pentium Class
- **Operating System:** Windows XP / Vista / 7
- **Memory:** 1 GB RAM
- **Hard Disk:** 50 MB of Free Space

### **To install the software, follow the steps:**

- 1. Double-click **'StellarMailBackup.exe'**. A setup dialog box is displayed.
- 2. Click **'Next'** to continue. '*License Agreement*' dialog box is displayed.
- 3. Select **'I accept the Agreement'** option. Click **'Next'** to continue.
- 4. Specify the location where installation files are to be stored. Click **'Next'** to continue.
- 5. Select the folder where files are to be stored. A default folder is suggested in '*Select Start Menu Folder'* box. Click **'Browse'** to select a different location. Click **'Next'**.
- 6. In the '*Select Additional Tasks*' dialog box, choose the check box as per your choice. Click '**Next'**.
- 7. Review entries. Click **'Back'** if you want to make any changes. Click '**Install'** to start installation. The Installing screen shows the installation process.
- 8. After completion of installation process, *'Completing the Stellar Mail Backup Setup Wizard'* screen opens.
- 9. Click Finish to Restart the computer.

# **Stellar Phoenix Update Wizard**

Update feature available in **'Stellar Mail Backup'** allows you to check the latest updates. This will help you to keep your application up-to-date. You can easily download minor version through the update wizard. However, the major version, if available, has to be purchased. While updating the software, it's recommended to close all running programs.

For getting updates,

- Click **'About'** icon on the main user interface. A window opens.
- *'Stellar Phoenix Update Wizard'* window pops up. Click **'Next'** to proceed.
- The wizard will start searching for latest updates and if it finds any new version, you get the

update screen and follow the next step. Else, you get a message that *'Application has all the* 

*latest updates. Click cancel to close the window'*.

- Click '**Next'**, the software will start downloading update files from the server. When the process is complete, the software will upgrade to latest version.
- After installing the latest available version, restart **'Stellar Mail Backup'**.

### **Live Update may not happen due to following reasons:**

- Internet connection is not available.
- There are no updates available on the update site

## **How to Order?**

**'Stellar Mail Backup'** can be purchased by making payments online using a credit card. Please visit <http://www.stellarinfo.com/email-repair/backup-mail/buy-now.php> for more information and to place an order.

Or, if you have demo version installed on your computer, it can be registered. To register the demo version, click **'About'** icon on the main user interface. A window will open.

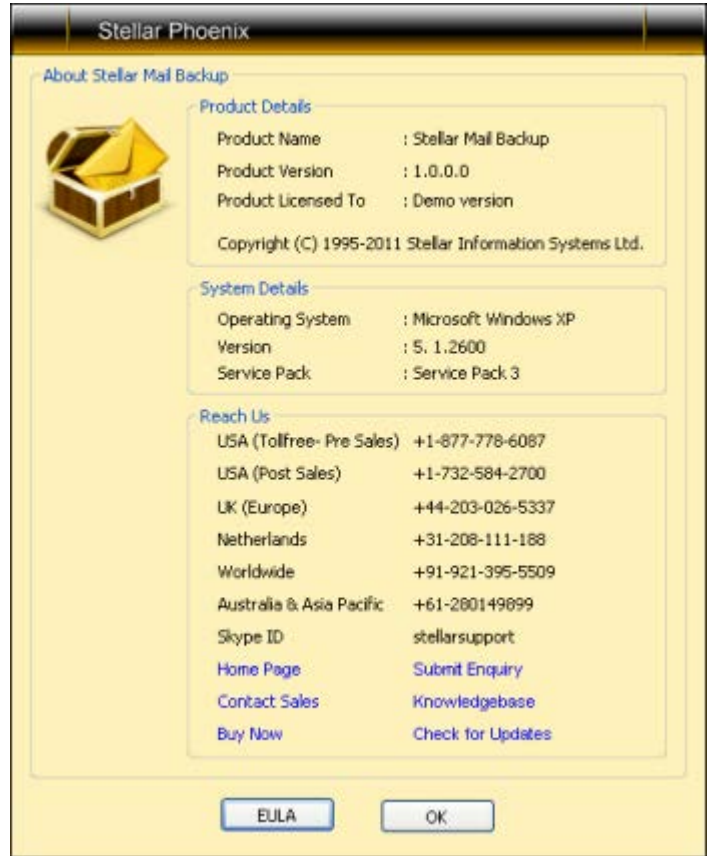

Click **'Buy Now'** button. You will be sent to 'Stellar' website from where you purchase the product. Once the payment is complete, you will get an 'User Name' and an 'Activation Code' via e-mail.

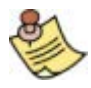

You can also get *'Buy Now'* link by choosing *'I do not have a registration key'* option in **'Activation'** dialog box.

# **How to Register?**

'User Name' and 'Activation Code' you have received after purchasing the product are required for registering the software. To register the software, click 'Unlock' **a** button on the main User interface. The following dialog box will open.

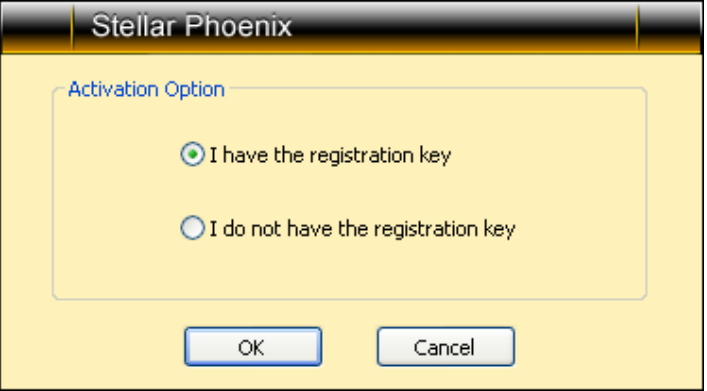

Click **'OK'** and enter 'User Name' and 'Activation Code' in the dialog box that opens.

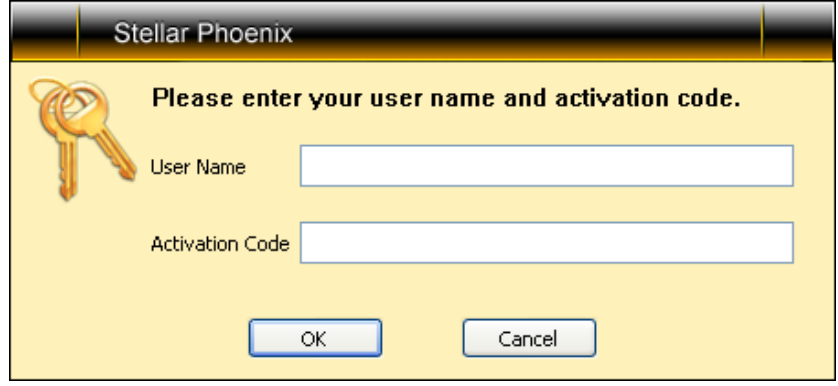

Click **'OK'**. A confirmation message is displayed if a valid key is entered.

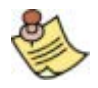

Selecting *'I do not have a registration key'* option will take you to 'Stellar' website to purchase the product.

# **Launching Stellar Mail Backup**

Select any of the options to launch the software:

- Click **'Start'** -> **'Programs'** -> **'Stellar Mail Backup'** -> **'Stellar Mail Backup'**.
- Double click **'Stellar Mail Backup'** Cicon on the Desktop.
- Click '*Quick Launch'* Cicon on the Taskbar.

# **User Interface**

**'Stellar Mail Backup'** has a very simple and nice looking interface having all the options required for taking backup of emails/other items, restoring emails/other items and managing backup tasks.

Upon launching the program, you get a window as shown below:

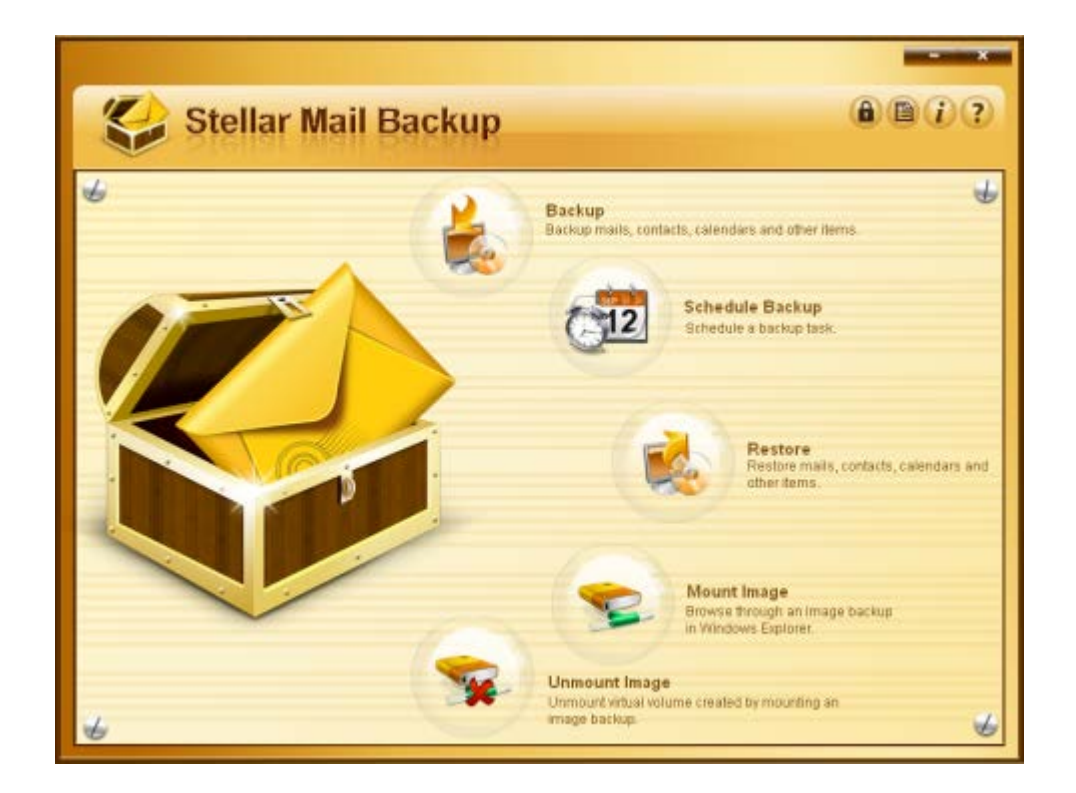

# **Uninstall the application**

In two ways you can uninstall **'Stellar Mail Backup'**.

- Click **'Start'** -> **'All Programs'** -> **'Stellar Mail Backup'** -> **'Uninstall' 'StellarMailBackup'**. Follow on screen instructions to completely remove the software, including registry entries from your computer.
- Click **'Start'** -> **'Control Panel'** -> **'Add Or remove Program'**. Select **'Stellar Mail Backup'** entry from the displayed list and click **'Change/Remove'**. Follow on screen instructions to completely remove the software as well as registry entries from your computer.

# **Copyright**

**'Stellar Mail Backup'**, accompanied user guide and documentation are copyright of Stellar Information Systems Ltd., with all rights reserved. Under the copyright laws, this user guide cannot be reproduced in any form without the prior written permission of Stellar Information Systems Ltd. No Patent Liability is assumed, however, with respect to the use of the information contained herein.

**Copyright © 1995-2011 by Stellar Information Systems Ltd. INDIA**

## **Disclaimer**

The Information contained in this manual, including but not limited to any product specifications, is subject to change without notice.

**STELLAR INFORMATION SYSTEMS LTD. PROVIDES NO WARRANTY WITH REGARD TO THIS MANUAL OR ANY OTHER INFORMATION CONTAINED HEREIN AND HEREBY EXPRESSLY DISCLAIMS ANY IMPLIED WARRANTIES OF MERCHANTABILITY OR FITNESS FOR ANY PARTICULAR PURPOSE WITH REGARD TO ANY OF THE FOREGOING STELLAR INFORMATION SYSTEMS LTD ASSUMES NO LIABILITY FOR ANY DAMAGES INCURRED DIRECTLY OR INDIRECTLY FROM ANY TECHNICAL OR TYPOGRAPHICAL ERRORS OR OMISSIONS CONTAINED HEREIN OR FOR DISCREPANCIES BETWEEN THE PRODUCT AND THE MANUAL. IN NO EVENT SHALL STELLAR INFORMATION SYSTEMS LTD., BE LIABLE FOR ANY INCIDENTAL, CONSEQUENTIAL SPECIAL, OR EXEMPLARY DAMAGES, WHETHER BASED ON TORT, CONTRACT OR OTHERWISE, ARISING OUT OF OR IN CONNECTION WITH THIS MANUAL OR ANY OTHER INFORMATION CONTAINED HEREIN OR THE USE THEREOF.**

## **License Agreement**

Stellar Mail Backup Copyright © 1995-2011 by Stellar Information Systems Ltd. INDIA [www.stellarinfo.com](http://www.stellarinfo.com/)

#### All rights reserved.

All product names mentioned herein are the trademarks of their respective owners.

This license applies to the standard-licensed version of Stellar Mail Backup.

#### Your Agreement to this License

You should carefully read the following terms and conditions before using, installing or distributing this software, unless you have a different license agreement signed by Stellar Information Systems Ltd.

If you do not agree to all of the terms and conditions of this License then do not copy, install, distribute or use any copy of Stellar Mail Backup with which this License is included, you may return the complete package unused without requesting an activation key within 30 days after purchase for a full refund of your payment.

The terms and conditions of this License describe the permitted use and users of each Licensed Copy of Stellar Mail Backup. For purposes of this License, if you have a valid single-user license, you have the right to use a single Licensed Copy of Stellar Mail Backup. If you or your organization has a valid multiuser license, then you or your organization has the right to use up to a number of Licensed Copies of Stellar Mail Backup equal to the number of copies indicated in the documents issued by Stellar when granting the license.

#### Scope of License

Each Licensed Copy of Stellar Mail Backup may either be used by a single person or used nonsimultaneously by multiple people who use the software personally installed on a single workstation. This is not a concurrent use license.

All rights of any kind in Stellar Mail Backup, which are not expressly granted in this license, are entirely and exclusively reserved to and by Stellar Information Systems Ltd. You may not rent, lease, modify, translate, reverse engineer, decompile, disassemble or create derivative works based on Stellar Mail Backup nor permit anyone else to do so. You may not make access to Stellar Mail Backup available to others in connection with a service bureau, application service provider or similar business nor permit anyone else to do so.

#### Warranty Disclaimers and Liability Limitations

Stellar Mail Backup and all accompanying software, files, data and materials are distributed and provided AS IS and with no warranties of any kind, whether expressed or implied. You acknowledge that good data processing procedure dictates that any program including Stellar Mail Backup must be thoroughly tested with non-critical data before there is any reliance on it and you hereby assume the entire risk of all use of the copies of Stellar Mail Backup covered by this License. This disclaimer of warranty constitutes an essential part of this License. In addition, in no event does Stellar authorize you or anyone else to use Stellar Mail Backup in applications or systems where its failure to perform can reasonably be expected to result in a significant physical injury or in loss of life. Any such use is entirely at your own risk and you agree to hold Stellar harmless from any and all claims or losses relating to such unauthorized use.

In no event shall Stellar Information Systems Limited or its suppliers be liable for any special, incidental, indirect, or consequential damages whatsoever (including, without limitation, damages for loss of business profits, business interruption, loss of business information, or any other pecuniary loss) arising out of the use of or inability to use the software product or the provision of or failure to provide support services, even if Stellar Information Systems Limited has been advised of the possibility of such damages. In any case, Stellar Information Systems Limited's entire liability under any provision shall be limited to the amount actually paid by you for the software product.

#### **General**

This License is the complete statement of the agreement between the parties on the subject matter and merges and supersedes all other or prior understandings, purchase orders, agreements and arrangements. This License shall be governed by the laws of the State of Delhi, India. Exclusive jurisdiction and venue for all matters relating to this License shall be in courts and fora located in the State of Delhi, India and you consent to such jurisdiction and venue. There are no third party beneficiaries of any promises, obligations or representations made by Stellar herein. Any waiver by Stellar of any violation of this License by you shall not constitute nor contribute to a waiver by Stellar of any other or future violation of the same provision or any other provision of this License.

### **Copyright © 1995-2011 by Stellar Information Systems Ltd. All rights reserved.**

# **Trademarks**

Stellar Mail Backup® is a registered trademark of Stellar Information Systems Ltd.

Windows XP®, Windows Vista®, Windows 7®, MS Outlook®, Outlook Express® and Windows Mail® are registered trademarks of Microsoft Corporation.

All other brand and product names are trademarks or registered trademarks of their respective companies.

# **Technical Support**

Our Technical Support professionals will give solutions for all your queries related to Stellar Products. You can either Call Us or Go Online to our support section<http://www.stellarinfo.com/support>

## **Support Help line**

## **Monday to Friday [ 24 Hrs. a day ]**

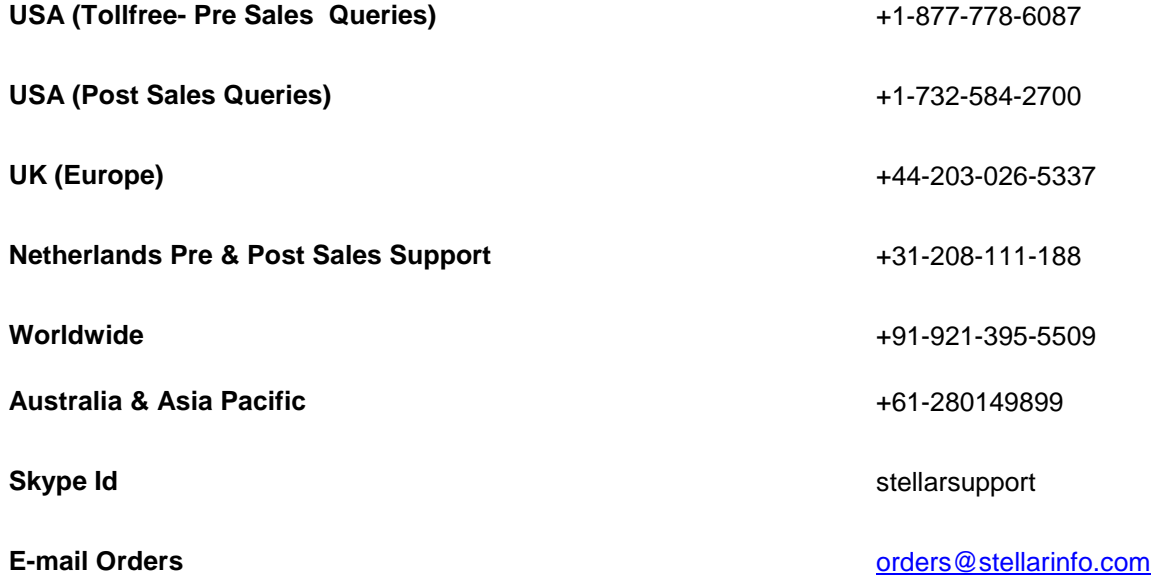

#### **Online Help**

- [Chat Live](http://stellarinfo.com/support/) with an Online technician
- Search in our extensive [KB Article Links](http://www.stellarinfo.com/support/kb.php)
- [Submit Enquiry](http://www.stellarinfo.com/support/enquiry.php) (If our Knowledge Base does not answer your question)

# **About Stellar**

Stellar Information Systems Ltd. is a trusted name in the field of Data Recovery and Data Protection Software for more than a decade.

We provide the widest range of Data Recovery Products. Our range includes Data Recovery Software for almost all Operating Systems and File Systems.

#### **Product line:**

### **Data Recovery**

**A** widest range of data recovery software that helps you recover your valued data lost after accidental format, virus problems, software malfunction, file/directory deletion, or even sabotage!. [More Info >>](http://www.stellarinfo.com/disk-recovery.htm)

### **File Recovery**

The most comprehensive range of file undelete and unerase software for Windows and MS office repair tools. [More Info >>](http://www.stellarinfo.com/undelete.htm)

## **Email Recovery**

A wide range of mail recovery, mail repair and mail conversion applications for MS Outlook, MS Outlook Express and MS Exchange useful in instances of data loss due to damages and corruption of Email. [More Info >>](http://www.stellarinfo.com/mail-recovery.htm)

### **Data Protection**

A wide range of Prevent Data Loss, Data backup and Hard Drive Monitoring Applications to ensure complete data protection against hard drive crash. [More Info >>](http://www.stellarinfo.com/prevent-dataloss.htm)

For more information about us, please visit [www.stellarinfo.com](http://www.stellarinfo.com/)